## **Account Crosswalk Instructions**

The Account Crosswalk is a Cognos report. It can be accessed from the [DMFR Resources page](https://www.depts.ttu.edu/dmfr/resources/) and is also found in  $Cognos > TTU$  Finance  $>$  Procurement Reports  $>$  FI408 – Banner Account to Comp Object Crosswalk Report.

Follow the steps below to use this report.

- 1. Chart of Account is defaulted to TTU but may be changed to a different Chart by using the drop down to select other Chart options, Texas Tech University System, Texas Tech University Health Sciences Center, or Texas Tech University Health Sciences Center El Paso.
- 2. Category is defaulted to Expenses (Account Type 70) but may be changed to a different Category by using the drop down to select other options, Revenues (Account Type 50) or Salary (Account Type 60).

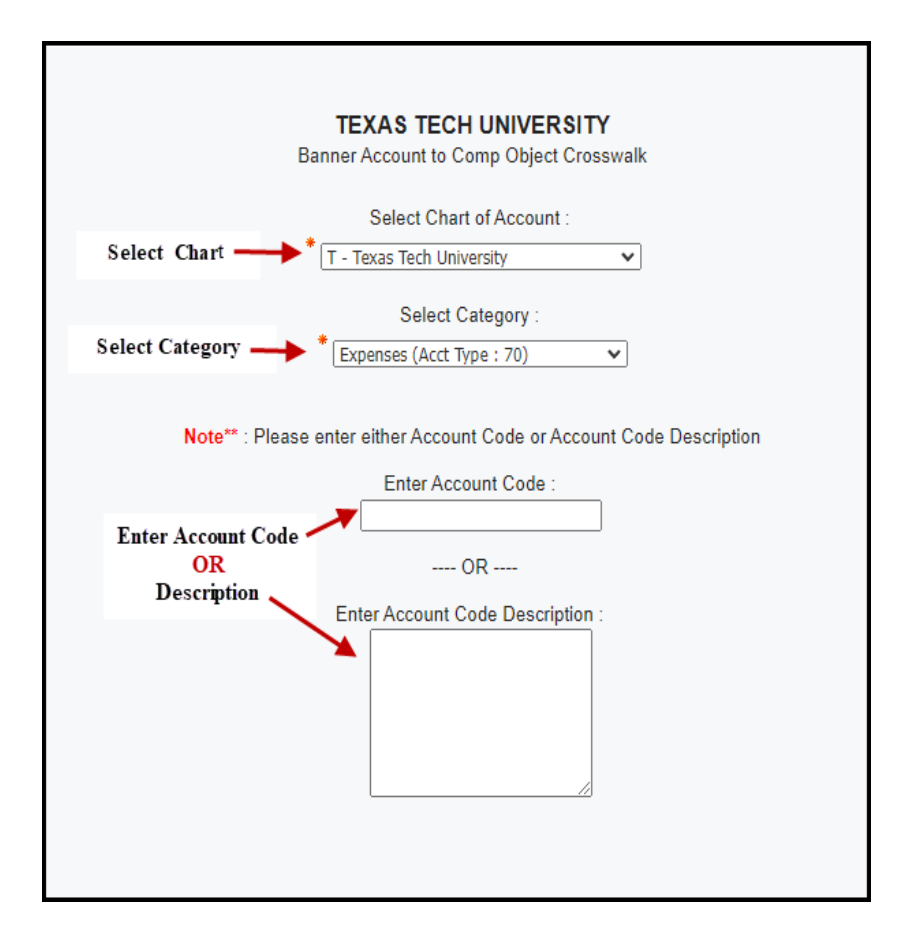

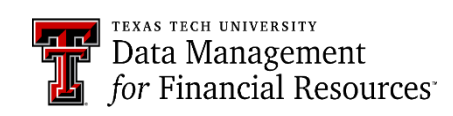

## **Text Search**

Enter desired search term, then select "Finish".

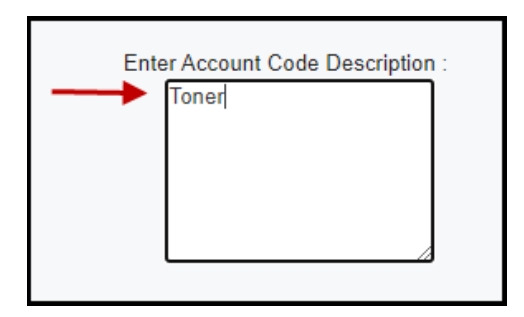

## Search Results

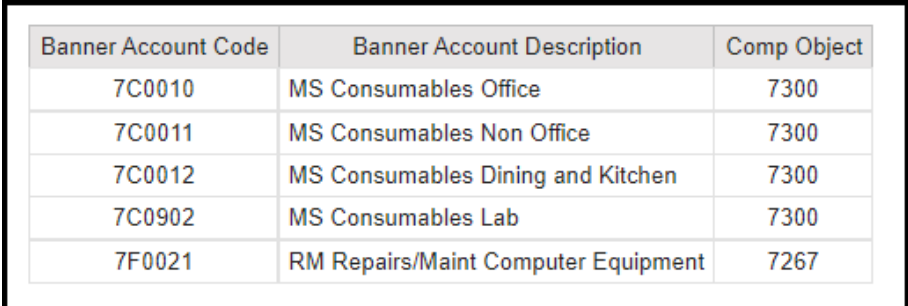

Some results may not be appropriate for the expenditure. To verify, search by the Account Code. To start a new search, select the run arrow in the top left panel of Cognos. Within the list, choose "Reset prompts and run". You will be returned to the parameter page.

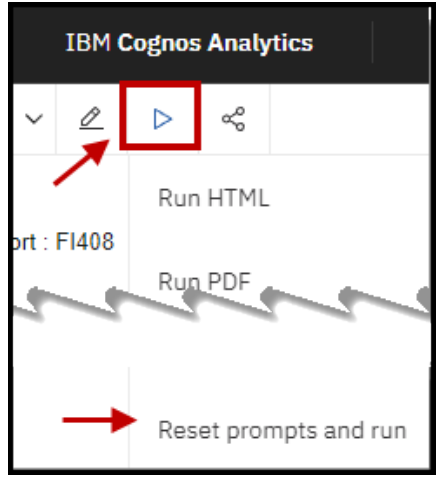

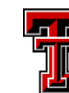

**FLEE** TEXAS TECH UNIVERSITY<br>**THE** Data Management<br>**Le** for Financial Resources

Enter the into the Account Code text prompt and select finish.

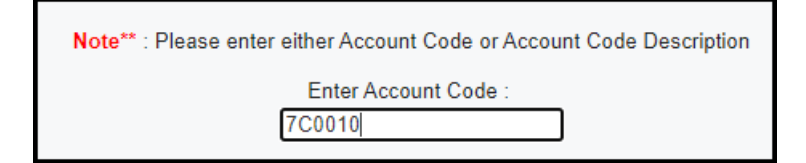

Page down in report output until you find desired code. Review the information provided and decide if the code is the best choice for the item. Shown below is only a partical display of the list. *Note\*\* Revenue and Salary ctategories do not proivde description search results when searching by account code.*

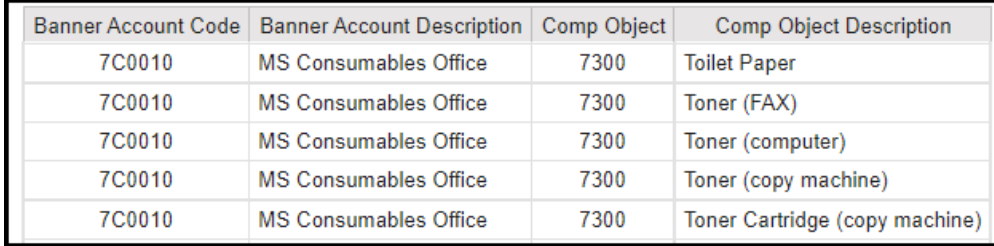

To begin a new search choose the Run > Resest Prompts and Run option as shown below.

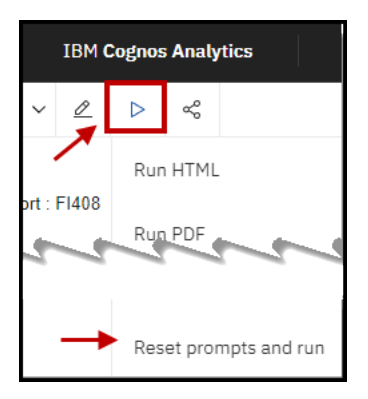

To access a different report, open the menu in the top left, select "Content" and will be returned to the TTU Finance Folder. Select the category of report that you want to use.

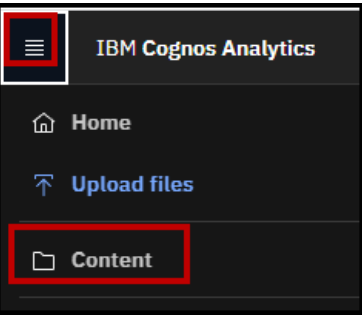

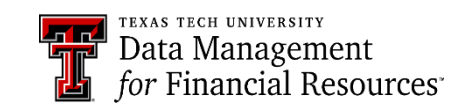